# **Simple Image Import Interface (By Bookmark)**

#### **Note**:

If 2D/3D image data have to be taken over from an imaging system that does not provide an interface for this purpose, then the images to be transferred should be exported to a shared network folder in subdirectories named with the cross-practice patient ID. OnyxCeph<sup>3™</sup> can then preselect these folders for the current patient and offer them as bookmarks in the [Add Image] module.

OnyxCeph<sup>3™</sup> supports the [import](http://onyxwiki.net/doku.php?id=en:tab_interfaces) of image files 2D and 3D to a belonging patient record by several import [interfaces](http://onyxwiki.net/doku.php?id=en:tab_interfaces) - general interaces (like VDDS/IMS, e.g.) as well as device specific ones (like Sirona/Slida, e.g.). For each interface, specific settings have to be made on both sides of the communication to ensure the correct assignment of image data to patient record.

If such bi-directional interface is not available for a specific imaging system (e.g., for an i/o scanner), a simple but reliable alternative can be used by setting up a so-called Image Import Folder in System options on tab |[Third Party Tools:](http://onyxwiki.net/doku.php?id=en:tab_thirdpartytools)

## **Imaging System**

The image data stored for the patient is then imported into OnyxCeph<sup>3™</sup> in the Add image module via the [Bookmark] button in the menu of the [Select image from directory] tab under the entry of the respective thirdparty program.

- $\Box$  Volume (D:)  $>$  21 Data 2I\_Office  $\rightarrow$ 21 Prog  $\rightarrow$ iTero Export  $\checkmark$ 10000 10001
	- 10002
	- 10003
	- 10004
	- 10014
	- 10034
	- 10064
	- 13259

## **OnyxCeph³™**

The import of the image data stored for the patient in OnyxCeph<sup>3™</sup> takes place in the Add image module in the menu of the [Select image from directory] icon under the entry of the respective third-party program.

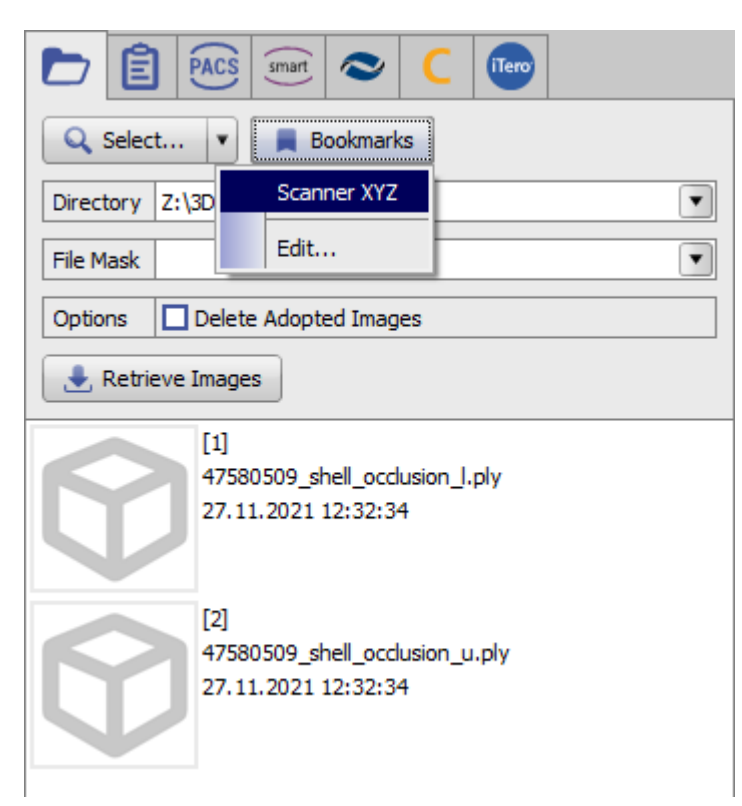

# **Settings**

For the described type of image transfer, a third party program tab not yet occupied must be selected at the local workstation under System options|[External programs](http://onyxwiki.net/doku.php?id=en:tab_thirdpartytools). There, the menu item for image import is named accordingly and activated. In the Image acquisition panel, the path for image transfer is selected and supplemented with the [placeholder](http://onyxwiki.net/doku.php?id=en:mergefields) "%1" for the current patient ID. Other combinations of [placeholders](http://onyxwiki.net/doku.php?id=en:mergefields) for mapping folder names can also be formed at this point if the imaging system generates corresponding constructs.

If the subfolders for the patients currently in OnyxCeph<sup>3™</sup> are to be created in advance, then this can be done by activating the [Create directories] checkbox with the arrow key highlighted. By creating or resaving the patient data on tab |Patient|, the relevant patient subfolder will then be created automatically, if it does not already exist.

Hint:

### Z:\3D Daten Z\iii\Px<FL|%F|4|0>\%1

This way, mixing of patient numbers from different practices can be avoided.

From: <http://onyxwiki.net/>- **[OnyxCeph³™ Wiki]**

Permanent link: **[http://onyxwiki.net/doku.php?id=en:simple\\_iii](http://onyxwiki.net/doku.php?id=en:simple_iii)**

Last update: **2024/04/10 15:41**

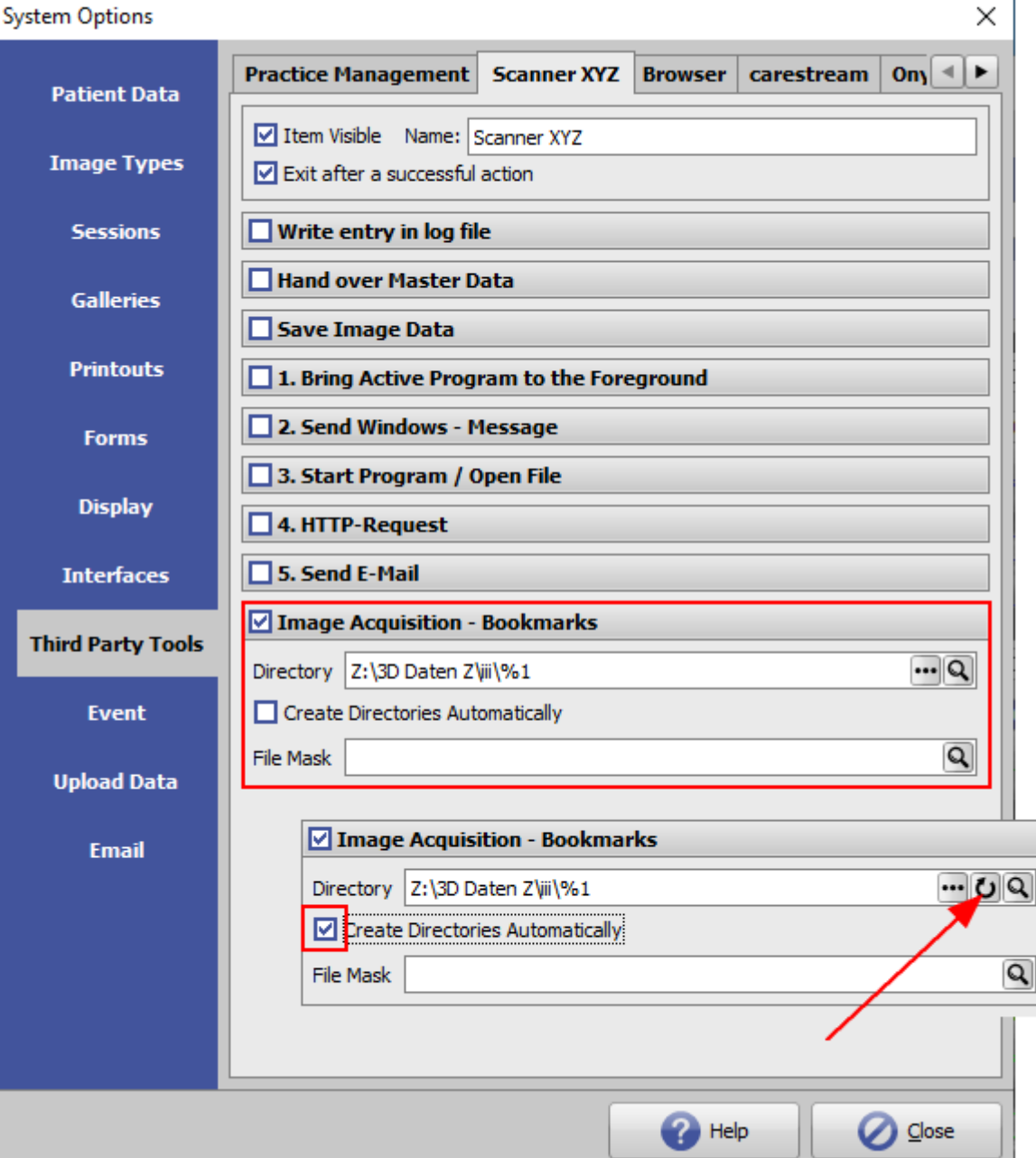

If, in addition to the home client, scans to patients in third-party clients are also to be imported via bookmark to

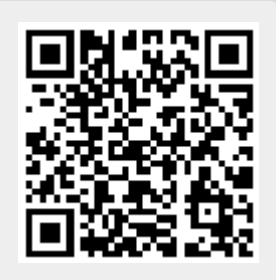